## **Eduroam WLAN-Konfiguration für iOS-Endgeräte**

Stand 04.10.2022

**Sollten Sie bereits ein Eduroam-Profil installiert haben, löschen Sie dieses bitte vorher.**

**Eine Anleitung dazu finden Sie unter:**

## **[Löschen des Eduroam-Profils](https://wiki.hft-stuttgart.de/pages/viewpage.action?pageId=54448972)**

Eine alternative Anleitung des DFN Δ finden Sie unter [EASYROAM-App](https://doku.tid.dfn.de/de:eduroam:easyroam-anleitungen)  [des DFN](https://doku.tid.dfn.de/de:eduroam:easyroam-anleitungen)

Im Browser ihres Apple-Endgerätes klicken Sie bitte nebenstehenden Link

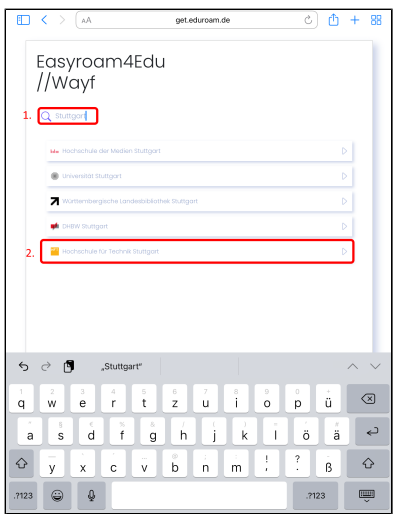

**If you have already installed an Eduroam profile, please uninstall this first.**

**An instruction for that, can be found under:**

## **[Delete the old eduroam profile](https://wiki.hft-stuttgart.de/pages/viewpage.action?pageId=54448972)**

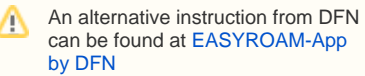

[get.eduroam.de](https://get.eduroam.de/Auth/Wayf?entityID=https://get.eduroam.de/shibboleth&return=https://get.eduroam.de/Shibboleth.sso/Login) Please click the link in your Apple device browser

- 1. Please enter 'Stuttgart' or 'Hochschule für Technik Stuttgart' into the search field, to filter the result
	- 2. please click on the result 'Hochschule für Technik Stuttgart'
- 1. Tragen Sie bitte in die Suche "Stuttgart" oder "Hochschule für Technik Stuttgart" ein um das Ergebnis zu filtern
- 2. Bitte klicken Sie auf das Ergebnis "Hochschule für Technik Stuttgart".
- 1. Bitte geben Sie ihren HFT-2. Bitte korrespondierendes Passwort Benutzernamen ein angeben
- 3. Bitte "Anmelden" klicken

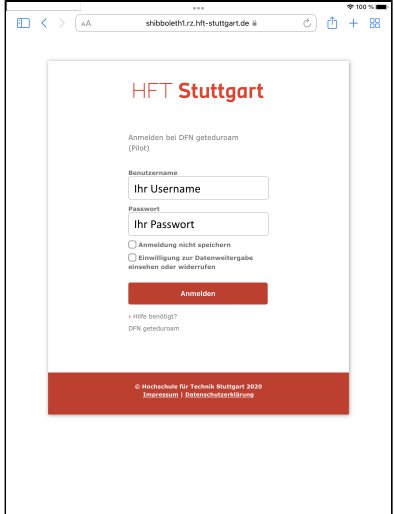

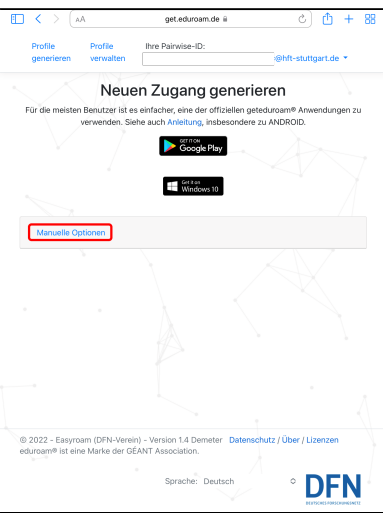

1. 1. Klicken Sie auf "Manuelle Optionen" Please click on 'manual options'

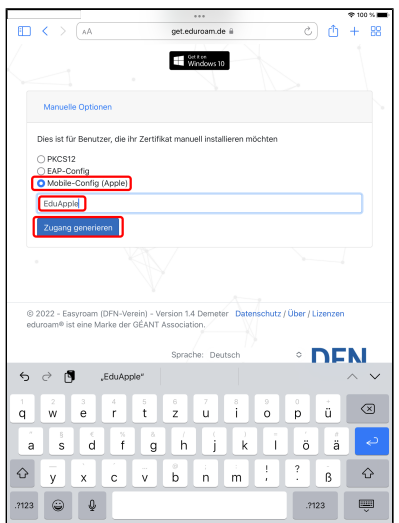

- 1. markieren Sie "Mobile Config (Apple)"
- 2. geben Sie in das Textfeld einen (beliebigen) Namen für die Datei ein
- 1. Please enter your HFT username
- 2. Please enter corresponding password
- 3. Please click on 'Anmelden" (sign in)

- 1. check 'Mobile -Config (Apple)'
- 2. enter any name for the file
- 3. click the button 'generate access' (Zugang generieren)

3. klicken Sie den Button "Zugang generieren"

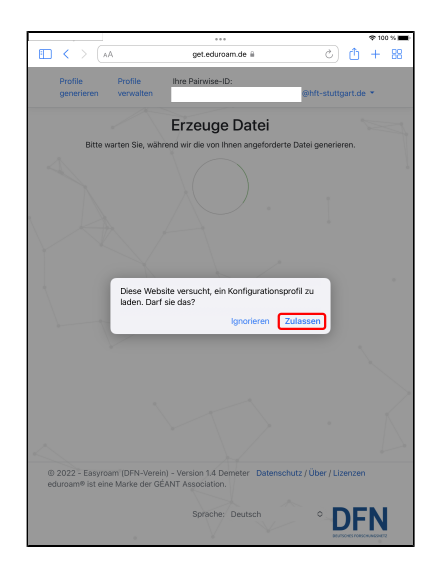

1: klicken Sie auf "Zulassen" um die Konfigurationsdatei zu laden

1. Please click 'Allow' to load the configuration

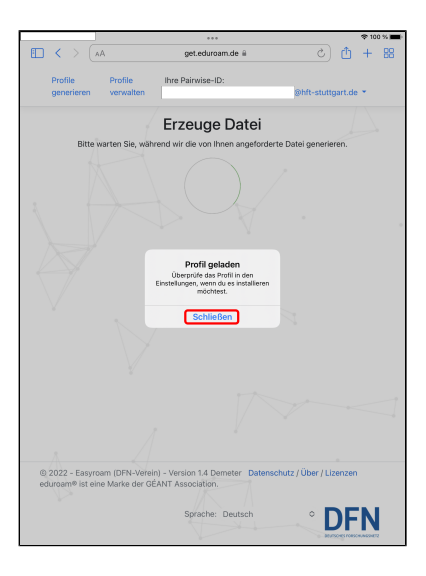

1. Meldung mit "Schließen" beenden

Meldung mit "Schließen" beenden 1, End notification by click on 'close' (Schließen)

- 1. Wechseln Sie in die "Einstellungen" ihres Apple-Gerätes
- 2. Rufen Sie "Allgemein" auf
- 3. Gehen Sie in die Einstellungen "VPN und Geräteverwaltung"

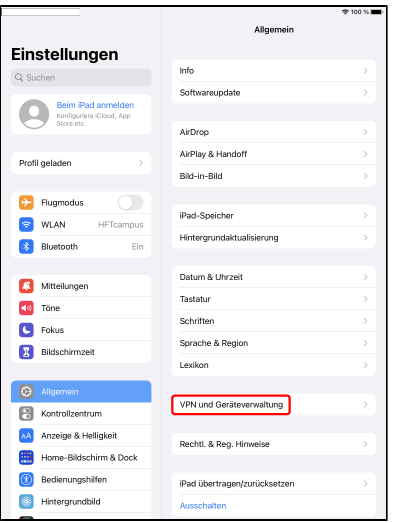

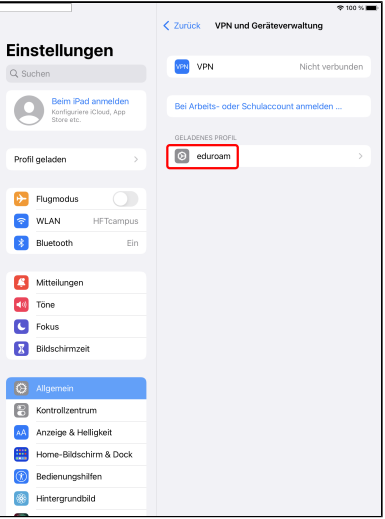

1. 1. Klicken Sie auf das geladene Profil "eduroam"

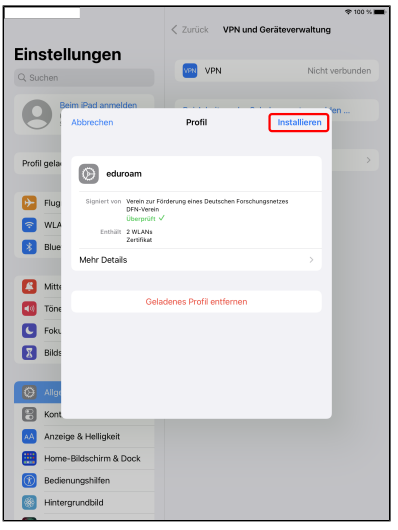

1. Klicken Sie auf "Installieren" 1. Please click in 'install'

1. Switch to your Apple device settings

- 2. Open 'General'
- 3. Go to 'VPN and device management' (VPN und Geräteverwaltung)

1. Please click in the loaded profile 'eduroam'

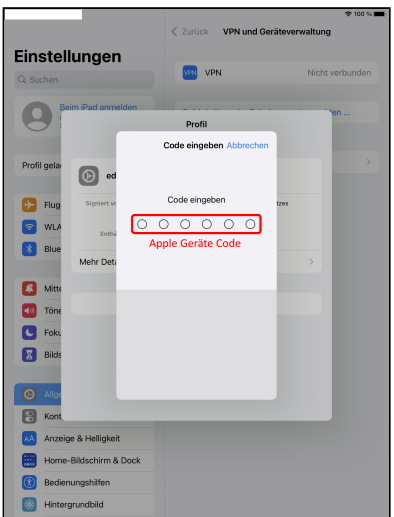

- 1. 1. Bitte geben Sie ihren Geräte-Code ein
	- 1. Please enter your device passcode

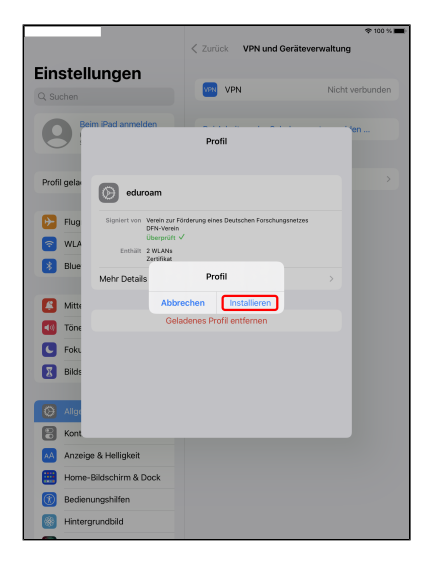

- 1. 1. Klicken Sie auf "Installieren" um das Profil anzulegen
- 1. Please click on 'Install' to create the profil

Installation

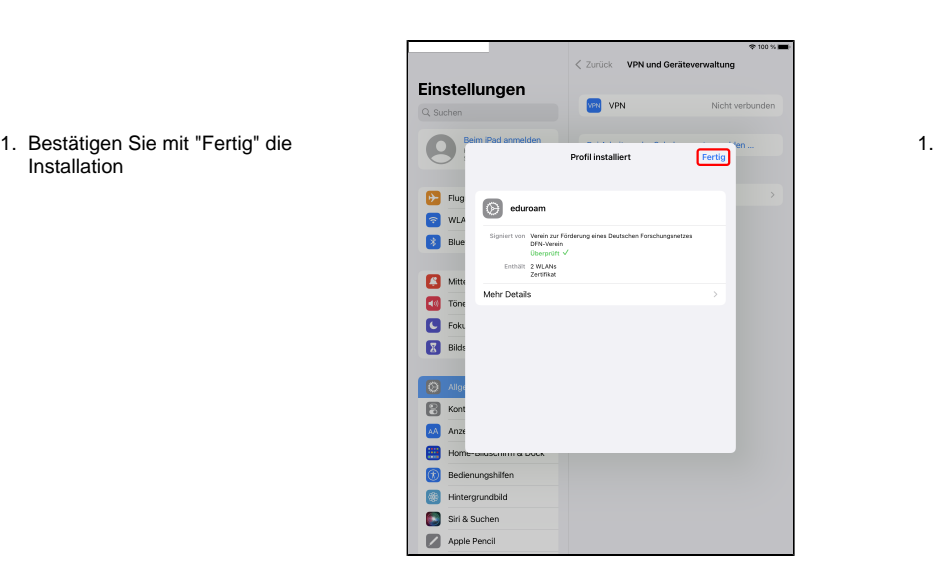

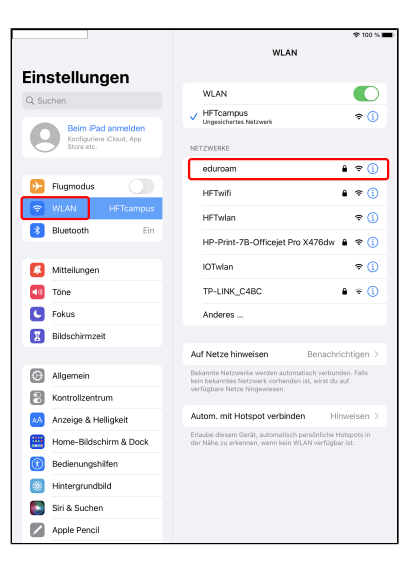

- 1. Wechseln Sie in die WLAN-Einstellungen
- 2. Klicken Sie bitte auf das Netzwerk "eduroam"

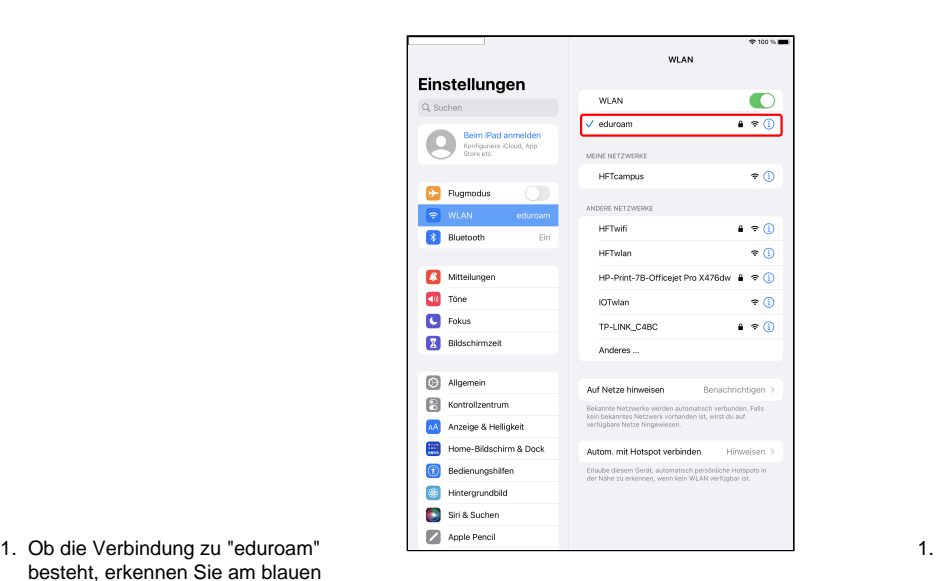

besteht, erkennen Sie am blauen Haken neben dem Namen

1. Please confirm the installation with 'Done'

- 1. Please move to the WIFI settings
- 2. Please click on network 'eduroam'

1. You can see if the connection to "eduroam" is established by the blue tick next to the name